# Szociális támogatás iránti (501,502 és 503) kérvények benyújtása a Pázmány Péter Katolikus Egyetemen a 2018/2019-es tanévtől *Hallgatói tájékoztató*

#### Tartalomjegyzék

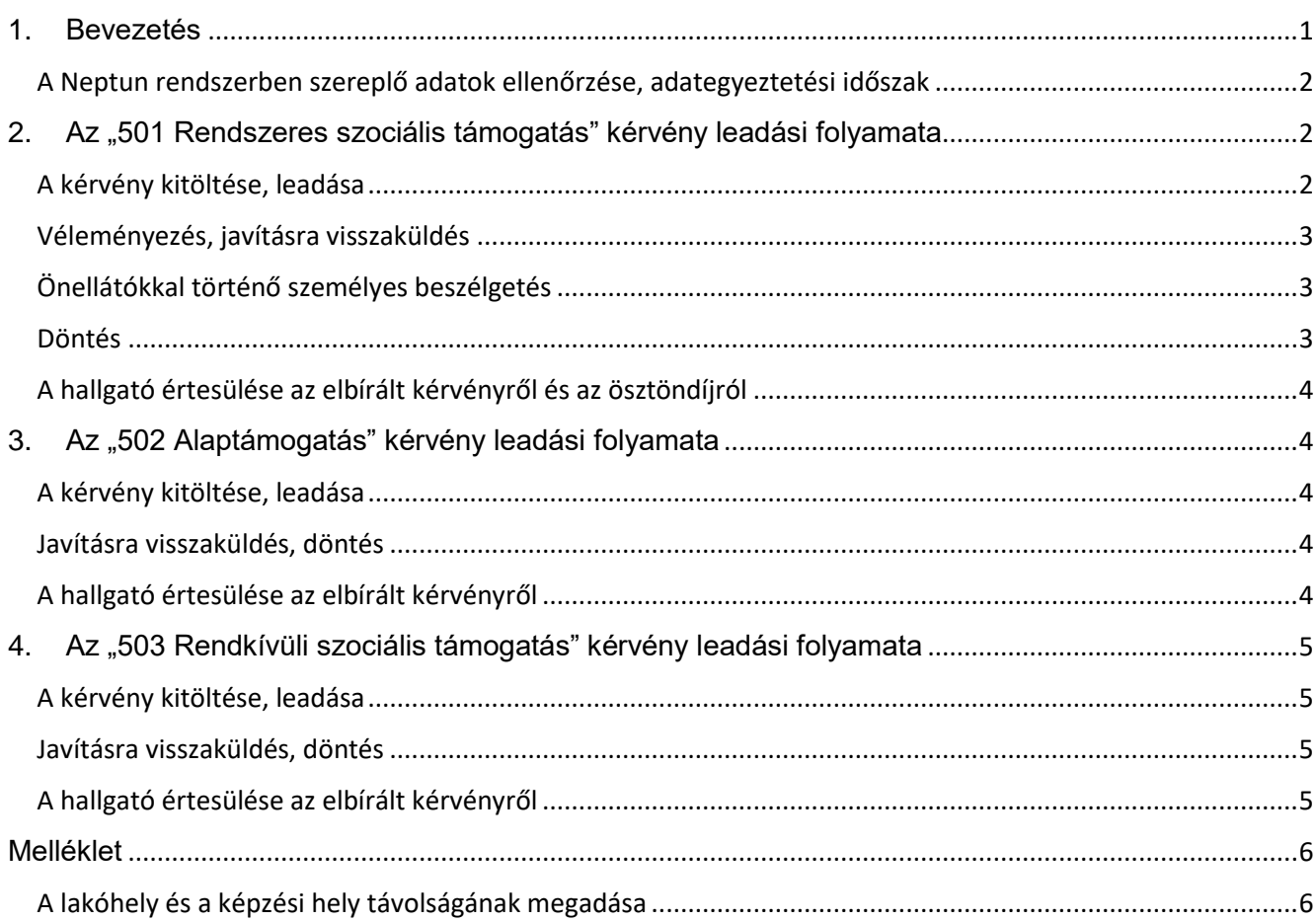

## <span id="page-0-0"></span>**1. Bevezetés**

A 2018/2019-es tanévtől a szociális támogatásra jogosult hallgatók számára elérhetőek a Neptun rendszeren keresztül a következő kérvények:

- 501 Rendszeres szociális támogatás
- 502 Alaptámogatás
- 503 Rendkívüli szociális támogatás

Szociális juttatásra jogosult az a teljes idejű felsőoktatási szakképzésben, alap- és mesterképzésben, illetve osztatlan képzésben, valamint doktori képzésben részt vevő hallgató, aki

 államilag támogatott képzési formában, vagy magyar állami ösztöndíjasként vesz részt, vagy

 tanulmányait államilag támogatott képzési formában kezdte meg és az adott szakon, szakképzésben megkezdett féléveinek száma alapján jogosult lenne államilag támogatott képzésben való részvételre.

A HWEB-en az adott képzést kiválasztva az "*Ügyintézés" / "Kérvények"* menüponton a *Kitölthető kérvények* fülön jelennek meg a szociális támogatásra jogosult hallgatók számára az 501, 502 és 503-as kérvények. A kérvények csak a félév időbeosztásában meghatározott időszakban tölthetők ki. Az érvényesség kezdete és vége a kérvény sorában látható.

A kérvény nevére kattintva kitölthető a kérvény. A hallgató személyes és a kérvényhez szükséges egyéb adatai a Neptun adatok alapján automatikusan rákerülnek a kérvényre, így a Neptun rendszerben rögzített esélyegyenlőségi adatok is. Még a kérvény kitöltése előtt kell a hallgatónak ezeket ellenőriznie.

#### <span id="page-1-0"></span>**A Neptun rendszerben szereplő adatok ellenőrzése, adategyeztetési időszak**

A FIR által is nyilvántartott esélyegyenlőségi adatok a Neptun rendszerben rögzített adatok alapján kerülnek figyelembe vételre a szociális helyzet megállapítása során. A HWEB-en ezek az adatok a Saját adatok / Személyes adatok menüponton az "Előnyben részesítés" fülön látszanak, és a kérvényen is automatikusan megjelennek.

Adatok rögzíttetésére/módosíttatására legkésőbb a félév időbeosztásában szereplő adategyeztetési időszakban van lehetősége a hallgatónak, az eredeti alátámasztó dokumentumok benyújtásával, a következőképpen:

- **Amennyiben a lakcím adatai nem egyeznek, vagy miniszteri ösztöndíjas a hallgató, de az a kérvényen nem jelenik meg:** a tanulmányi előadót kell felkeresnie, az eredeti igazoló dokumentumokkal.
- **Amennyiben a hallgató esélyegyenlőségi adatai nem megfelelőek**: a HWEB-en az Információ / Általános nyomtatványok menüpont alól ki kell nyomtatnia az "Esélyegyenlőségi adatbejelentő"-t, ezen bejelölni, milyen adatot kíván bejelenteni, rögzíteni kell hozzá a csatolt eredeti dokumentumok listáját, és le kell adnia az adategyeztetési időszakban a megadott DJB ügyintézőhöz. A kari DJB ügyintéző a dokumentumot és az alátámasztásokat együtt veszi át a kérvényezőtől, és továbbítja kiértékelésre a DJB felé. A nem elfogadott szempontok elutasításáról a DJB e-mailben értesíti a hallgatót, míg az elfogadott szempontok rögzítésre kerülnek, legkésőbb az adategyeztetési időszakot követő munkanapon. Az elfogadott alátámasztásokat a DJB továbbítja a TO-nak, a hallgató iratanyagában történő megőrzésre.

A rögzítést követően az újra megnyitott kérvényen már a hallgató új/javított adatai fognak megjelenni, csak ezután ajánlott a kérvényt benyújtani.

## <span id="page-1-1"></span>**2. Az "501 Rendszeres szociális támogatás" kérvény leadási folyamata**

### <span id="page-1-2"></span>**A kérvény kitöltése, leadása**

A kérvényeken a hallgató megjelölheti/kiválaszthatja a rá vonatkozó jellemzőket, és az egyes megjelölt pontoknál rögtön fel is kell csatolnia PDF formátumban a hozzá tartozó igazoló dokumentumot/dokumentumokat, e nélkül a kérvényt nem is tudja benyújtani. A csatolható dokumentum maximális mérete egyenként 10 MB lehet. (A lakóhely és képzési hely közötti

távolság alátámasztása a Melléklet szerint történik, amennyiben az a kérvényezőre releváns.)

A kérvény kitöltésének befejezése után a "Következő" gomb megnyomásával lehet továbblépni. Ekkor a teljes kérvény előnézeti képe jelenik meg, melyen a megadott adatok ellenőrizhetők. Javításra az "Előző" gomb megnyomásával van lehetőség. A kész kérvény az előnézeti kép aljára görgetve, a "Kérvény leadása" gombbal nyújtható be. A kérvényen rögzített adatok ezután nem módosíthatók.

A leadás után a kérvény átkerül a *Leadott kérvények* fülre, ettől kezdve a kérvény sorsát ezen a felületen lehet követni. A hallgató folyamatosan látja a kérvényére kapott összpontszámot, az azonban csak akkor tekinthető véglegesnek, ha a kérvény státusza "Pontszámok véglegesítve" lesz.

## <span id="page-2-0"></span>**Véleményezés, javításra visszaküldés**

A leadott kérvények a kari hallgatói önkormányzat tagjaiból álló véleményező csoporthoz kerülnek.

Jelen esetben a kérvény véleményezése a kérvényező által megadott adatok ellenőrzését jelenti, a felcsatolt alátámasztások alapján. Ha a felcsatolt alátámasztás nem állítja egyértelműen ugyanazt, amit a hallgató a kérvényen állít, az adott válasz hibásnak minősül.

Nem megfelelő alátámasztás esetén a véleményező az érintett kérvényt egy alkalommal visszaküldheti a hallgatónak, javítás céljából, a szorgalmi időszak harmadik hetének végéig. (Célszerű ezért a kérvényt mihamarabb benyújtani).

A hallgató az **Ügyintézés – Kérvények** menüponton a **Leadott kérvények** fülön az adott kérvény során állva látja, hogy a kérvény státusza *'Javításra visszaküldve'*, de üzenetet is kap erről. A sorvégi + jelre megnyíló menüben a 'Javítás'-ra kattintva kezdhető meg a javítás. A belépéskor visszajelző üzenet fogadja a hallgatót a véleményező által a *Javítás indoka* mezőbe írt szöveggel. Ugyanezt látja a javítás ideje alatt a kérvény tetején is.

A kijavított kérvényt a hallgató újra leadhatja, legkésőbb a szorgalmi időszak negyedik hetének szerdájáig. Amennyiben a hallgató a kérvényt nem javítja, nem fog az érintett adatra pontot kapni, de a kérvényen szereplő többi, helyesen megadott tényállás alapján a kérvény bírálatra kerül.

## <span id="page-2-1"></span>**Önellátókkal történő személyes beszélgetés**

Amennyiben a hallgató a kérvényen megjelöli, hogy "Önellátó", személyes beszélgetésen kell megjelennie a kari Szociális Bizottság képviselőinél, a kérvény benyújtási határidőt követő napokban. A személyes beszélgetés pontos időpontjáról és helyszínéről minden szociális támogatásra jogosult hallgató kap előzetes értesítést.

Amennyiben az előre kihirdetett időpontban nem jelenik meg a hallgató, a kérvénye elutasításra kerülhet, mivel önellátó hallgatók esetén a személyes egyeztetés a jövedelmi helyzet igazolásának a része.

## <span id="page-2-2"></span>**Döntés**

A véleményezett kérvények a kari hallgatói önkormányzat tagjaiból álló döntő csoporthoz kerülnek.

Az 501-es kérvény esetén a döntés az egyes pontokra adható pontszámok véglegesítését jelenti; illetve azon kérvények elutasítását, ahol vagy a jövedelmi helyzet nem megállapítható (hiányzik a jövedelemigazolás), vagy hiányzik a hatósági bizonyítvány az egy lakcímre bejelentett személyekről.

## <span id="page-3-0"></span>**A hallgató értesülése az elbírált kérvényről és az ösztöndíjról**

Döntés után a hallgatónál a Leadott kérvények fülön a kérvény státusza a következő lehet:

- "Pontszámok véglegesítve" ekkor a hallgató a kérvénynél látja a végleges pontszámát is, amit kapott.
- "Elutasítva" amennyiben a kérvényező nem igazolta megfelelően a jövedelmi adatait, és az egy főre jutó jövedelem nem megállapítható, illetve hiányzik a hatósági bizonyítvány az egy háztartásban élőkről.

Az ösztöndíj összeget ezután az Egyetemi Diákjóléti Bizottság határozza meg, és a Rektor hagyja jóvá. A jóváhagyott összegeket és pontszámhatárokat az EDJB elnöke teszi közzé az egyetemi honlapon, október illetve március elején.

## <span id="page-3-1"></span>**3. Az "502 Alaptámogatás" kérvény leadási folyamata**

Az első alkalommal államilag támogatott teljes idejű alap- vagy osztatlan képzésben, illetve mesterképzésben hallgatói jogviszonyt létesítő személy az első bejelentkezése alkalmával – kérelemre – alaptámogatásra jogosult, amennyiben:

- a) fogyatékossággal élő vagy egészségi állapota miatt rászorult,
- b) halmozottan hátrányos helyzetű,
- c) családfenntartó,
- d) nagycsaládos,
- e) árva,
- f) hátrányos helyzetű,
- g) gyámsága nagykorúsága miatt szűnt meg,
- h) félárva.

### <span id="page-3-2"></span>**A kérvény kitöltése, leadása**

A kérvényeken a hallgató esélyegyenlőségi adatai automatikusan megjelennek, egyedül a "Kérvényező gyámügyi helyzete" nem, mert azt a FIR-be nem kell jelentenie az egyetemnek. Így a kérvényen megjelölni és alátámasztó dokumentumot csatolni csak ehhez a ponthoz kell, amennyiben a hallgató ezen az alapon kéri az alaptámogatást.

A kérvény kitöltésének befejezése után a "Következő" gomb megnyomásával lehet továbblépni. Ekkor a teljes kérvény előnézeti képe jelenik meg, melyen a megadott adatok ellenőrizhetők. Javításra az "Előző" gomb megnyomásával van lehetőség. A kész kérvény az előnézeti kép aljára görgetve, a "Kérvény leadása" gombbal nyújtható be. A kérvényen rögzített adatok ezután nem módosíthatók.

A leadás után a kérvény átkerül a *Leadott kérvények* fülre, ettől kezdve a kérvény sorsát ezen a felületen lehet követni.

### <span id="page-3-3"></span>**Javításra visszaküldés, döntés**

A leadott kérvények a kari hallgatói önkormányzat tagjaiból álló döntő csoporthoz kerülnek.

Jelen esetben a kérvény egyetlen pont, a kérvényező által esetlegesen megadott "gyámsága nagykorúsága miatt szűnt meg" nem megfelelő alátámasztása esetén kerülhet javításra vissza. A hallgató kérvényének a státusza ekkor "Javításra visszaküldve" lesz, és erről üzenetet is kap a hallgató.

A kijavított kérvényt a hallgató újra leadhatja. Amennyiben a hallgató a kérvényt nem javítja, és az alaptámogatásra más indoka nincs, a kérvény elutasításra kerül.

### <span id="page-3-4"></span>**A hallgató értesülése az elbírált kérvényről**

Döntés után a hallgatónál a Leadott kérvények fülön a kérvény státusza:

- "Elfogadva" a hallgatónak kiutalásra kerül a megadott kifizetési időpontban az alaptámogatás összege.
- "Elutasítva" amennyiben a kérvényező nem jogosult alaptámogatásra.

## <span id="page-4-0"></span>**4. Az "503 Rendkívüli szociális támogatás" kérvény leadási folyamata**

A rendkívüli szociális ösztöndíj kérelmet az a szociális támogatásra jogosult hallgató nyújthat be, akinek az életkörülményeiben hirtelen, előre nem látható romlás következett be; és – az élethelyzet változást követően - rendszeres szociális ösztöndíjra is jogosult lett volna.

### <span id="page-4-1"></span>**A kérvény kitöltése, leadása**

A kérvényen a hallgató esélyegyenlőségi adatai automatikusan megjelennek.

A kérvényen a hallgatónak le kell írnia az életkörülményeiben hirtelen beállt romlást, és alátámasztó dokumentum csatolásával kell azt igazolnia. Azt is meg kell jelölnie, mely összegre tartana igényt.

A kérvény kitöltésének befejezése után a "Következő" gomb megnyomásával lehet továbblépni. Ekkor a teljes kérvény előnézeti képe jelenik meg, melyen a megadott adatok ellenőrizhetők. Javításra az "Előző" gomb megnyomásával van lehetőség. A kész kérvény az előnézeti kép aljára görgetve, a "Kérvény leadása" gombbal nyújtható be. A kérvényen rögzített adatok ezután nem módosíthatók.

A leadás után a kérvény átkerül a *Leadott kérvények* fülre, ettől kezdve a kérvény sorsát ezen a felületen lehet követni.

### <span id="page-4-2"></span>**Javításra visszaküldés, döntés**

A leadott kérvények a kari hallgatói önkormányzat tagjaiból álló véleményező csoporthoz, véleményezés után pedig az Egyetemi Diákjóléti Bizottsághoz kerülnek döntésre.

Jelen esetben a kérvény egyetlen pont, a kérvényező által megadott indok nem megfelelő alátámasztása esetén kerülhet javításra vissza. A hallgató kérvényének a státusza ekkor "Javításra visszaküldve" lesz, és erről üzenetet is kap a hallgató.

A kijavított kérvényt a hallgató újra leadhatja. Amennyiben a hallgató a kérvényt nem javítja 15 naptári napon belül, a kérvény eredeti formájában visszakerül a véleményező csoporthoz véleményezésre.

### <span id="page-4-3"></span>**A hallgató értesülése az elbírált kérvényről**

Döntés után a hallgatónál a Leadott kérvények fülön a kérvény státusza a döntéstől függően "Elfogadva", illetve "Elutasítva" lesz.

Amennyiben a kérvény elfogadásra kerül, a döntés indokában látja a hallgató, hogy mekkora összeget ítéltek meg neki. A megítélt összeg eltérhet az igényelt összegtől.

Budapest, 2019. augusztus 29.

# <span id="page-5-0"></span>Melléklet

## <span id="page-5-1"></span>**A lakóhely és a képzési hely távolságának megadása**

Az "501 Rendszeres szociális támogatás" kérvényen a lakóhely és képzési hely távolságának megadását az alábbiak szerint kell alátámasztani:

- 1. Nyissa meg a [Google Térképet](https://www.google.com/maps) [\(https://www.google.com/maps/dir/](https://www.google.com/maps/dir/) ) a számítógépen.
- 2. Kattintson az *Útvonaltervek* ikonra

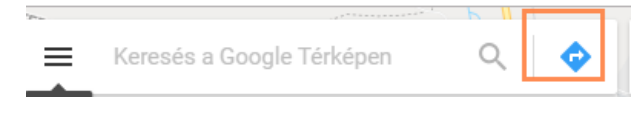

3. Írja be kiinduló pontként a tartózkodási címét (annak hiányában az állandó lakcímét), érkezési pontként pedig a képzési helyének címét. Válassza az autós lehetőséget még akkor is, ha utazásaira tömegközlekedést vesz igénybe.

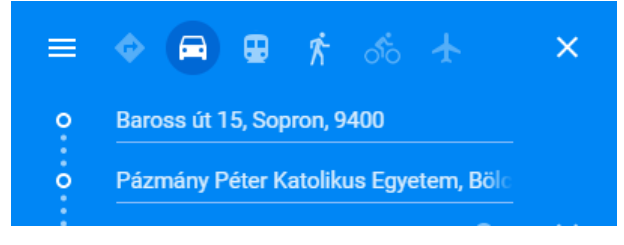

4. A megjelenő ajánlatok közül a legrövidebb távolságot eredményező javaslat *Részletek* linkjére kattintson

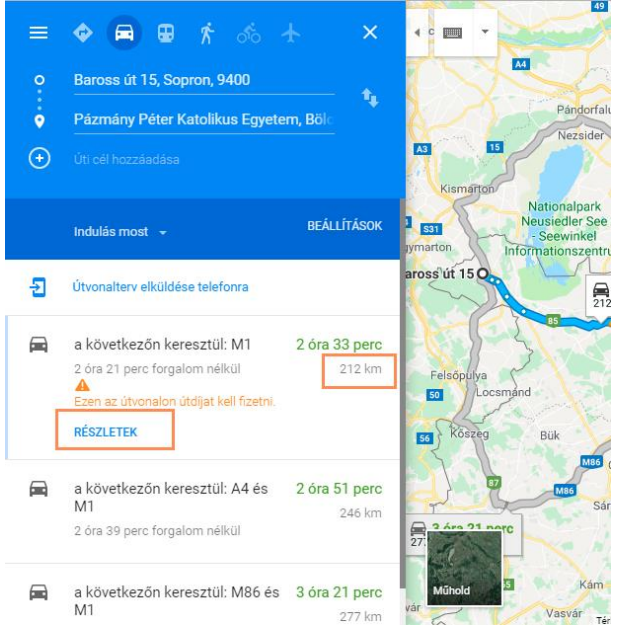

5. Kattintson a *Nyomtató* ikonra, majd a "*Nyomtatás térképekkel együtt*" lehetőségre.

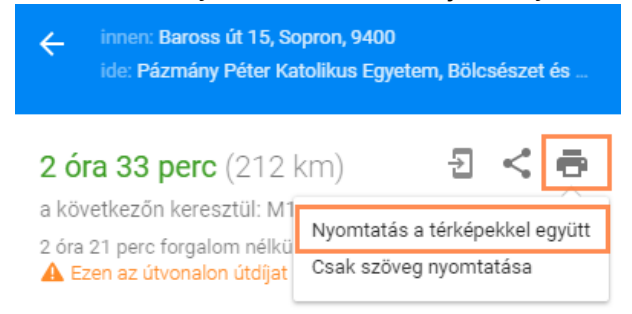

6. Kattintson a *Nyomtatás* gombra.

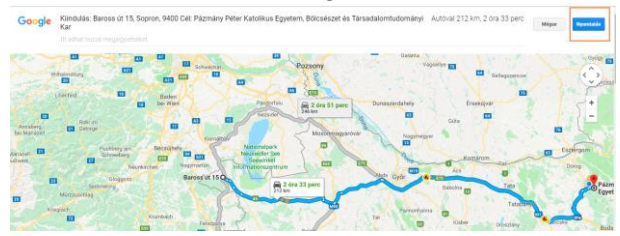

7. A nyomtatás oldalon a *Cél* mezőnél a *Módosítás* gombbal válassza ki a *Mentés PDF-ként* lehetőséget.

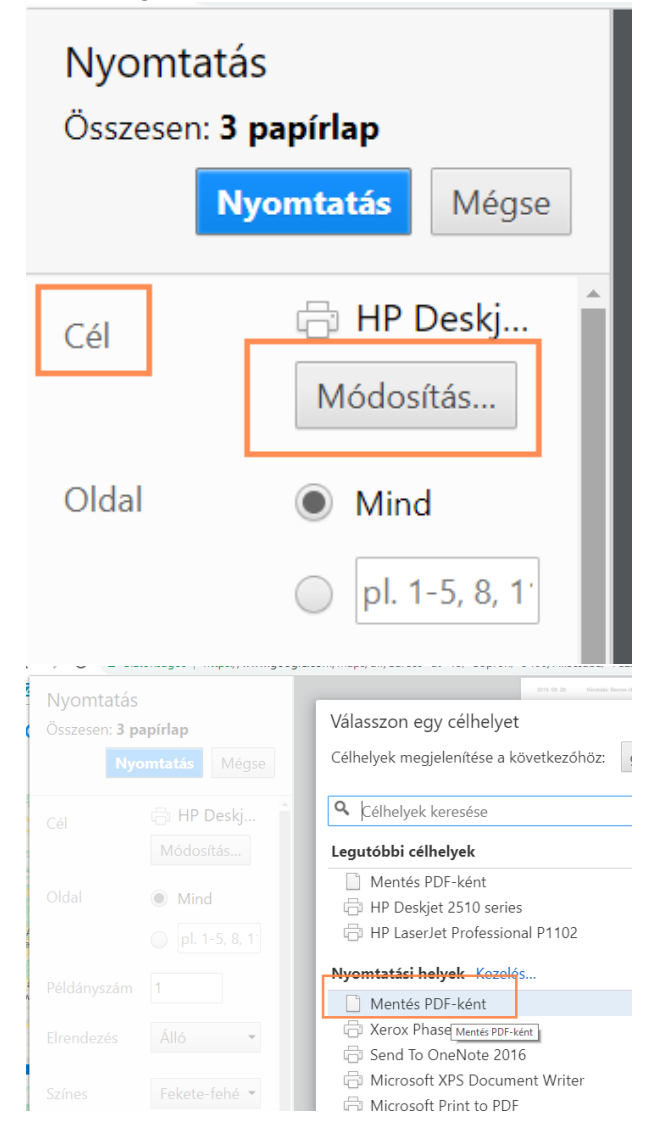

8. Az Oldalnál írja be az 1-t, majd Mentés.

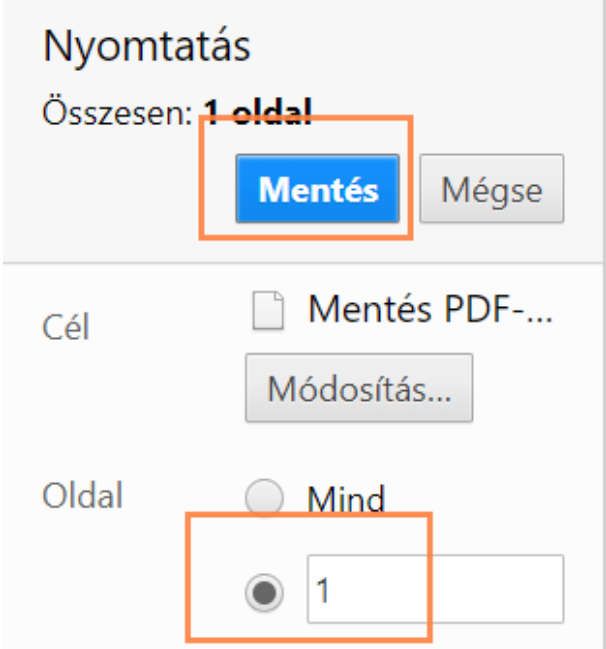

9. Az így elmentett PDF fájlt kell felcsatolni a kérvény megfelelő mezőjéhez.